# 研究生教育管理系统填写说明 申请北京市外国留学生奖学金

## **How to Apply Beijing Government Scholarship on**

## **GSCAAS Student Management System**

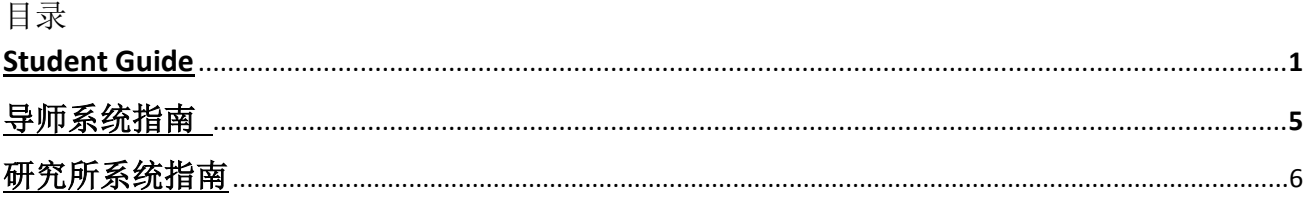

## **1. Student Guide**:**How to Apply Beijing Government Scholarship on GSCAAS Student Management System**

#### **\*How to translate web pages**

1.Use the Chrome browser for example

2.Click th[e the](file:///C:/Program%20Files%20(x86)/Youdao/Dict/8.5.1.0/resultui/html/index.html#/javascript:;) [right](file:///C:/Program%20Files%20(x86)/Youdao/Dict/8.5.1.0/resultui/html/index.html#/javascript:;) [mouse](file:///C:/Program%20Files%20(x86)/Youdao/Dict/8.5.1.0/resultui/html/index.html#/javascript:;) [button](file:///C:/Program%20Files%20(x86)/Youdao/Dict/8.5.1.0/resultui/html/index.html#/javascript:;)

3.Click the red line to translate the page to your mother language

4.Then you will have a mother language website.

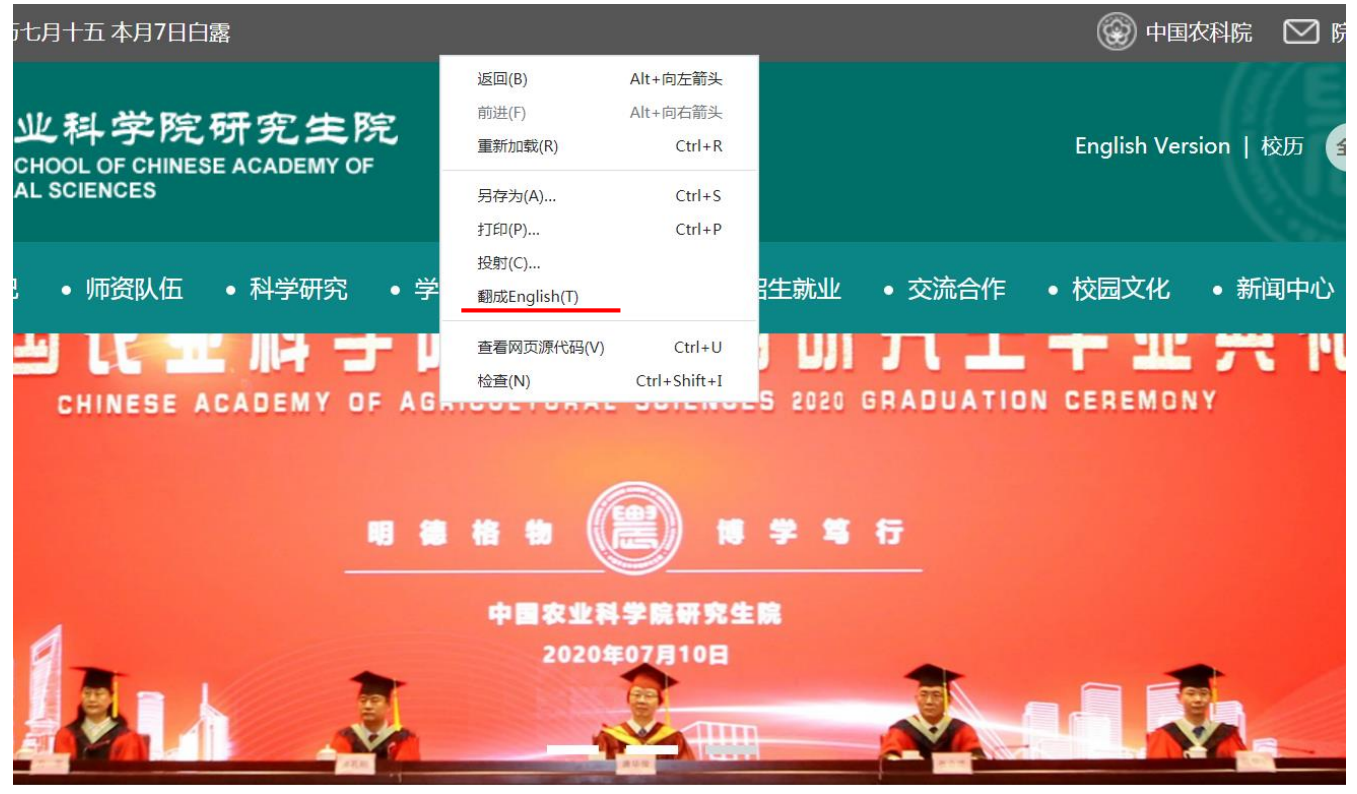

#### **Step 1: Log in the GSCAAS Student Management System**

**Go to the Website:<http://aep.gscaas.net.cn/>**

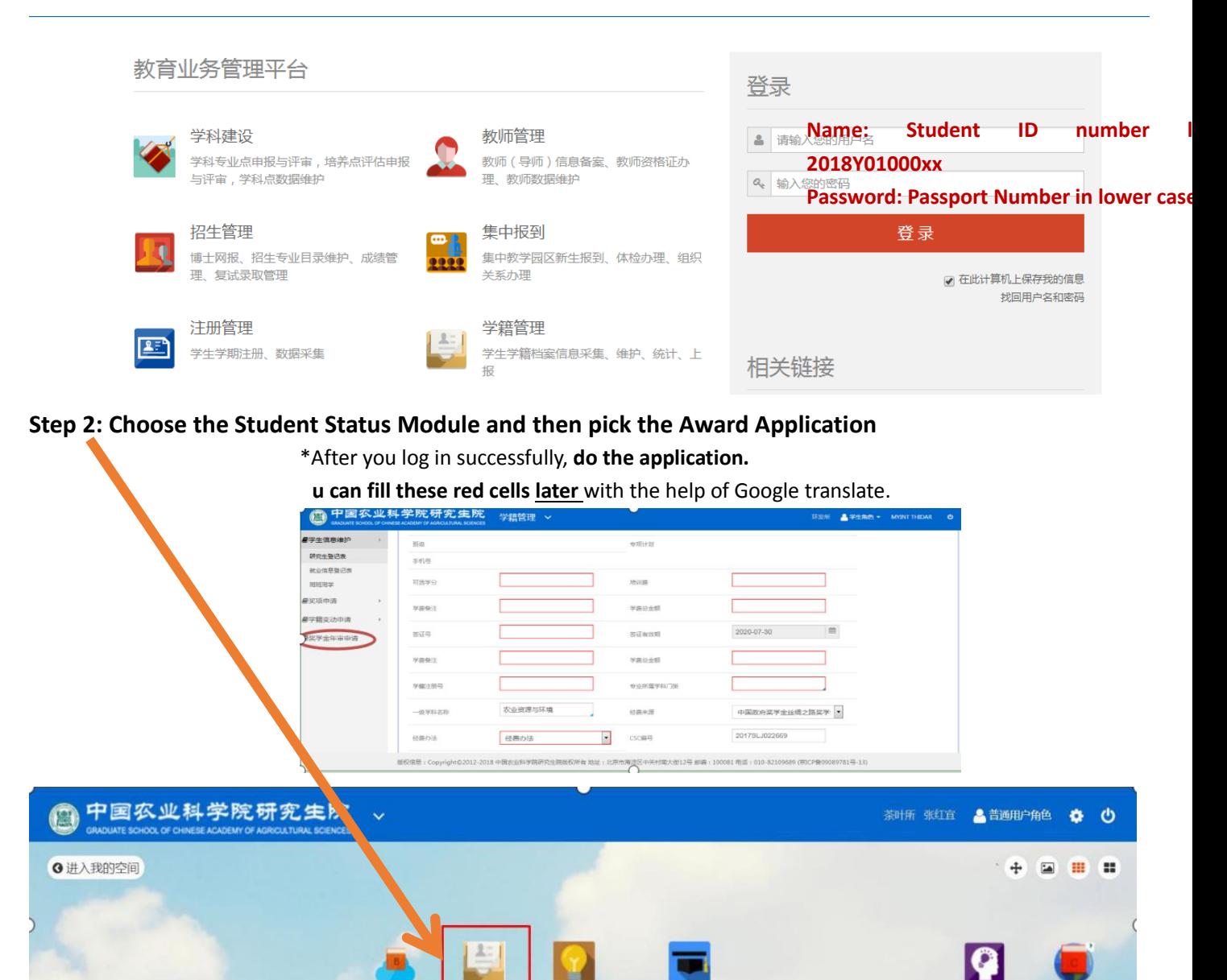

**KOYNELLI** 

(場所管理)

√自主学习

Student-Status-Module.

**CANTE** 

**大学生生** 

の乳房用品

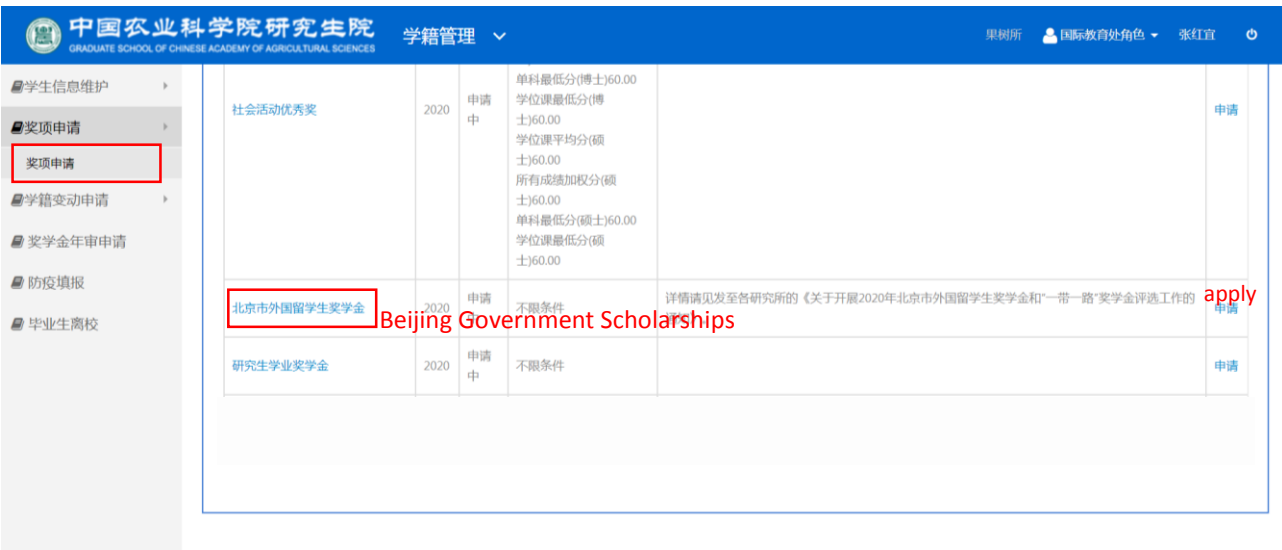

版权信息: Copyright©2012-2018 中国农业科学院研究生院版权所有 地址: 北京市海淀区中关村南大街12号 邮编: 100081 电活: 010-82109689 (京ICP备09089781号-13)

果树所 <mark>△</mark>、国际教育处角色 ▼ 张红宜

#### <mark>● 中国农业科学院研究生院</mark> 学籍管理 >

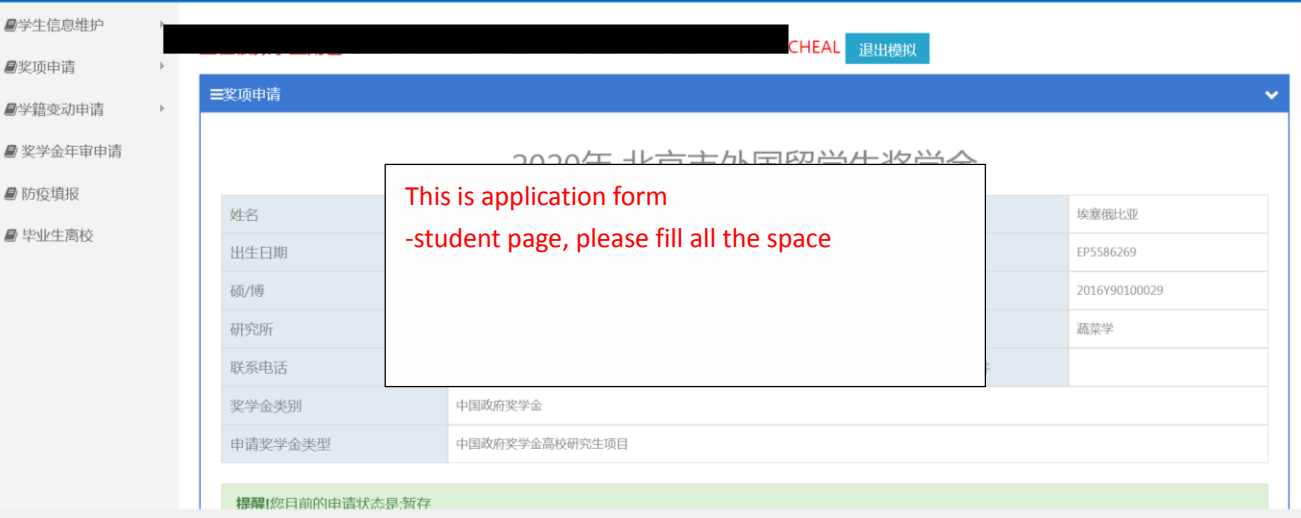

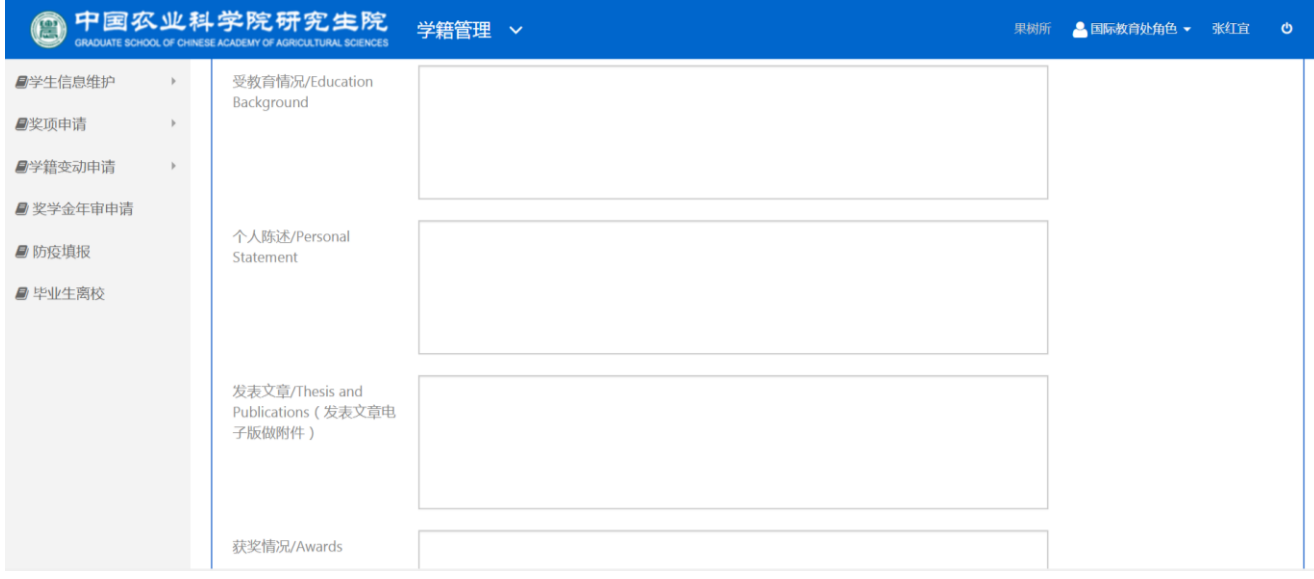

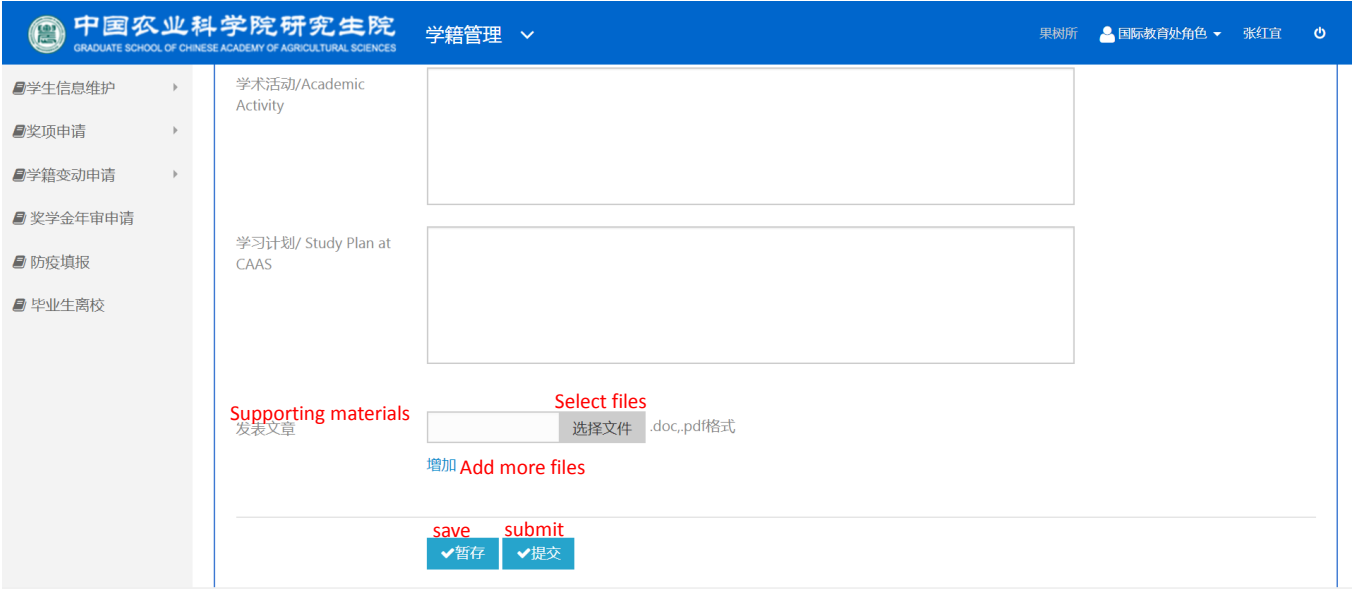

**Supporting materials:** you can upload thesis, publications, reports or anything you thought is helpful.

**Save=** want to revise later, then don't submit. Instead, save what u have filled. Then next time log in u can revise it again.

**Submit=** finished, and want to hand over to your supervisor for next step.

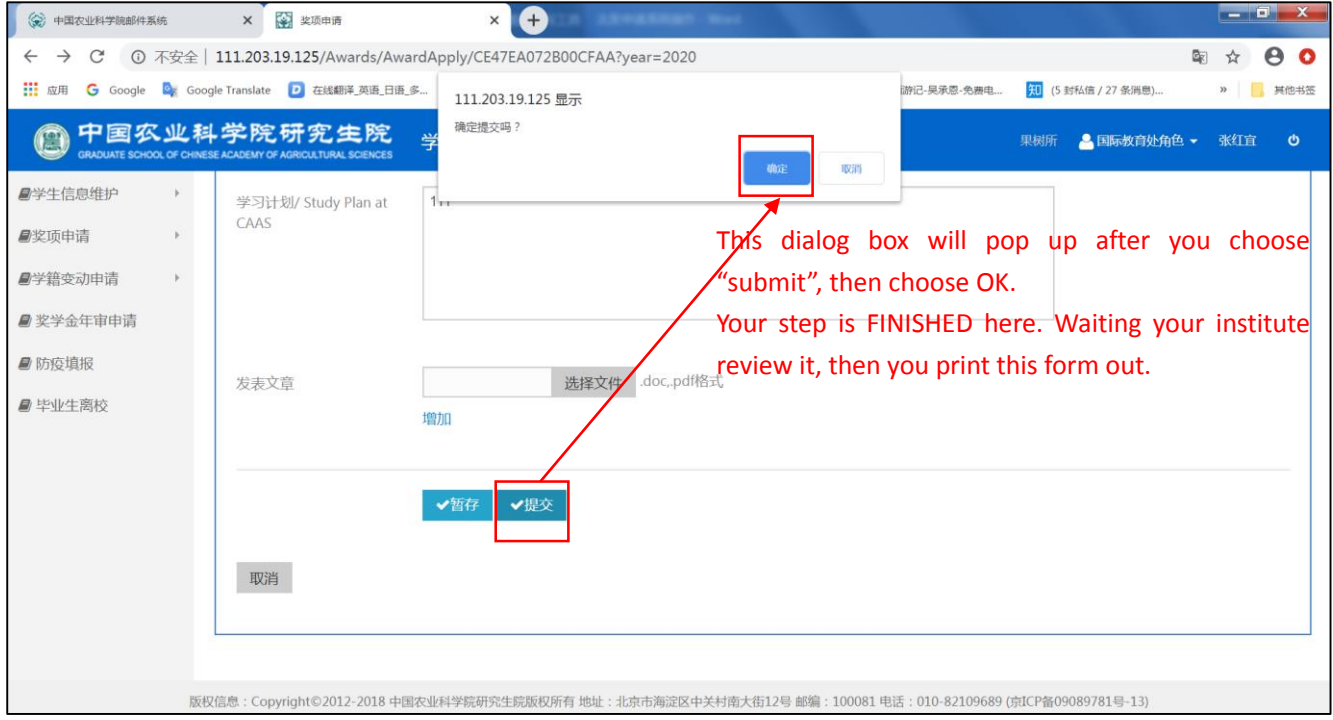

## **2.** 导师系统指南

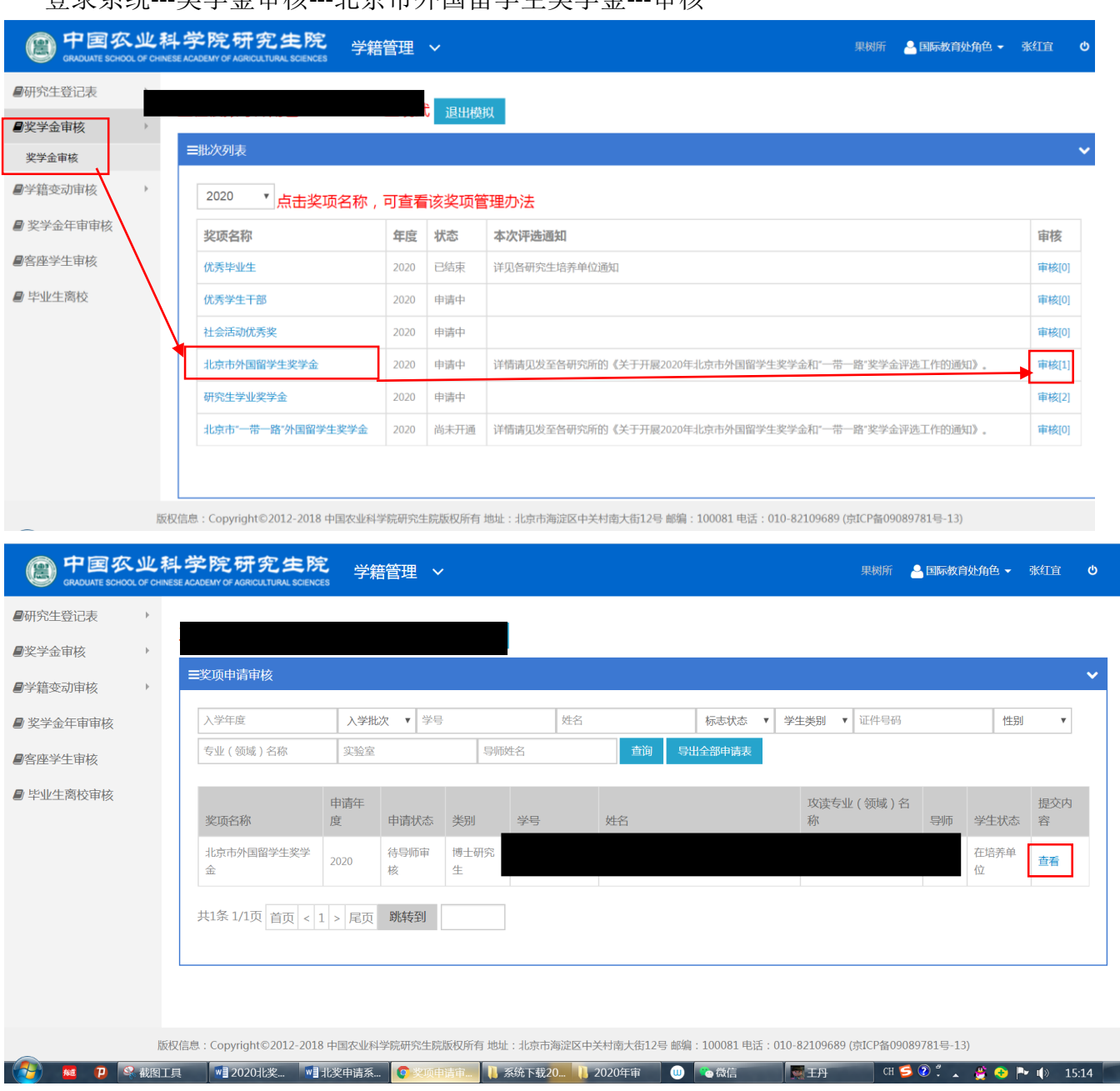

登录系统---奖学金审核---北京市外国留学生奖学金---审核

### **3.** 研究所系统指南

学生信息维护---奖学金审核---北京市外国留学生奖学金---审核

- 研究所通过后,研究所和学生本人都可以打印完整填写的表格,学生签字、导师签字、 研究所签字盖章
- 表格原件 1 份,复印件 1 份,支撑材料 1 份
- 与 **9** 月 **16** 日前以研究所为单位统一快递寄送到研究生院国际教育处 325 办公室

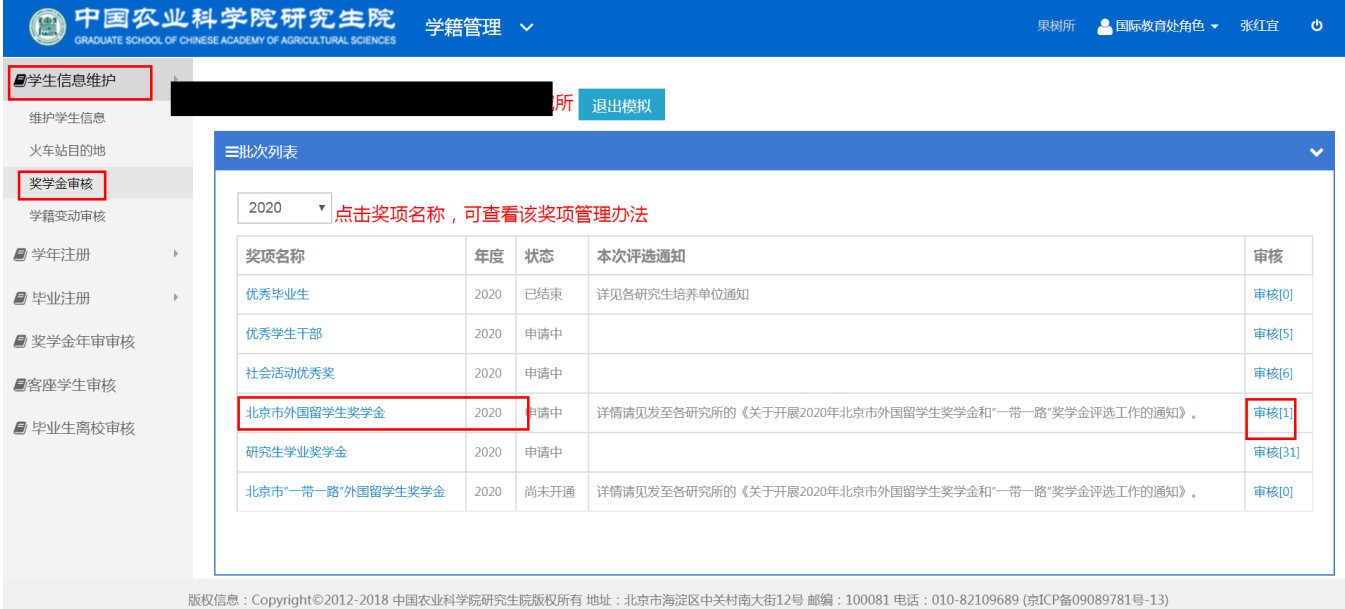